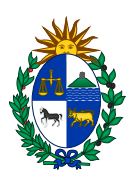

# Instructivo Empresas.

# Pantalla Inicial

Se puede volver a ella en cualquier momento desde la opción INICIO en el menú superior.

Permite ver el estado de las declaraciones de la Empresa y acceder a las mismas

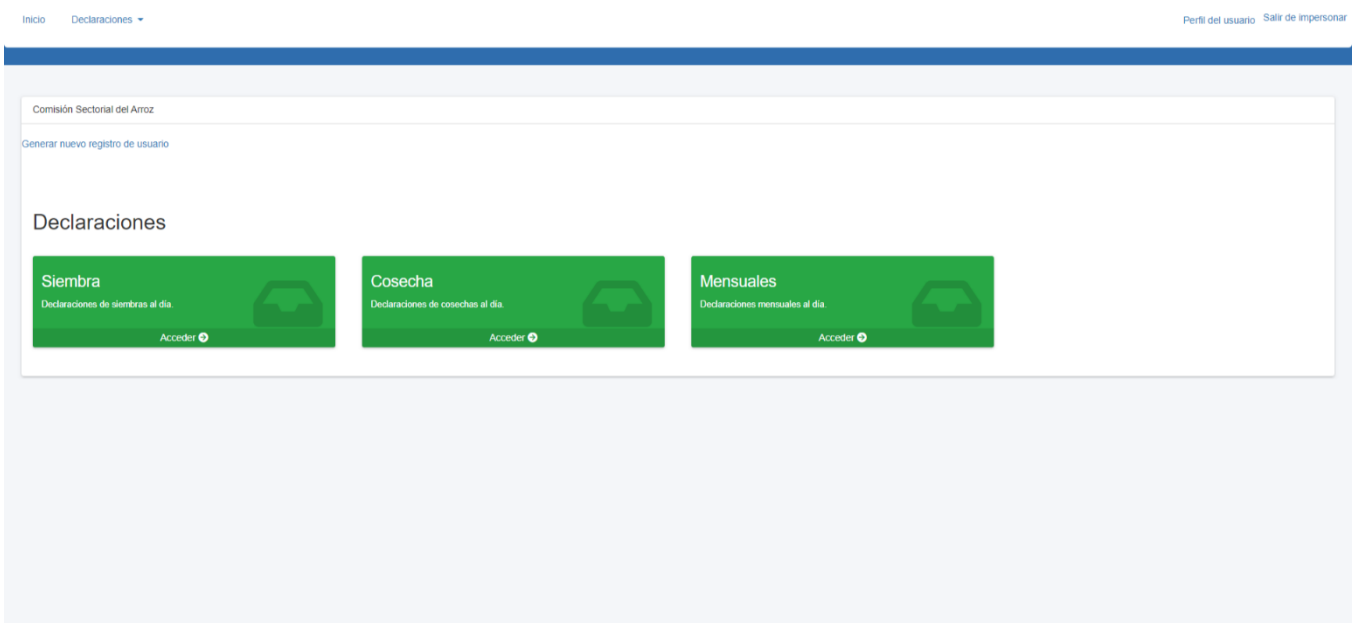

En verde si esta todo en fecha.

En rojo según haya declaraciones vencidas o en o amarillo por vencer.

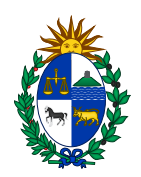

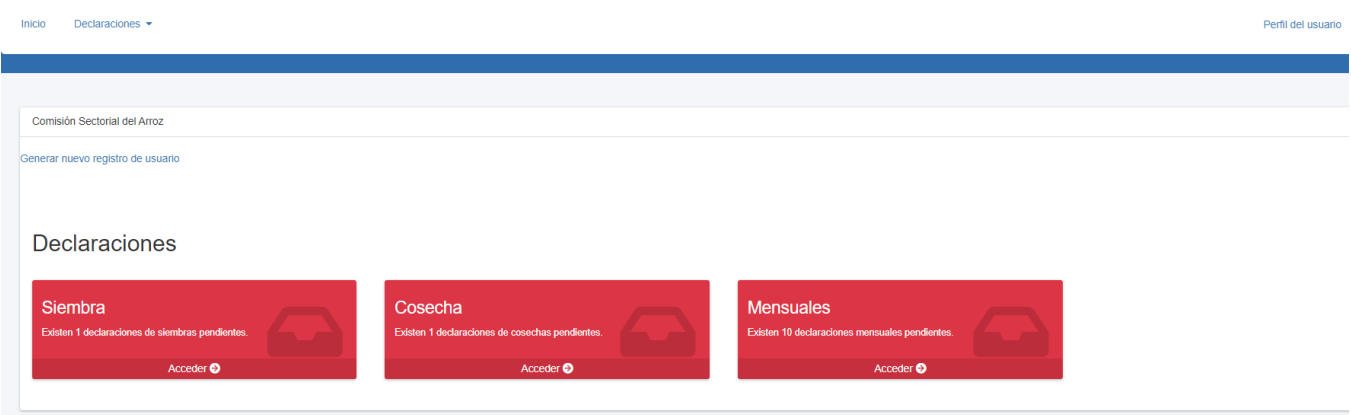

También permite acceder a las declaraciones desde el menú superior en la opción declaraciones.

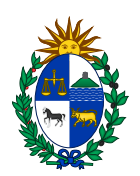

## Declaraciones de Siembra

Al Acceder a esta opción se muestra la lista de las opciones de siembra y su estado.

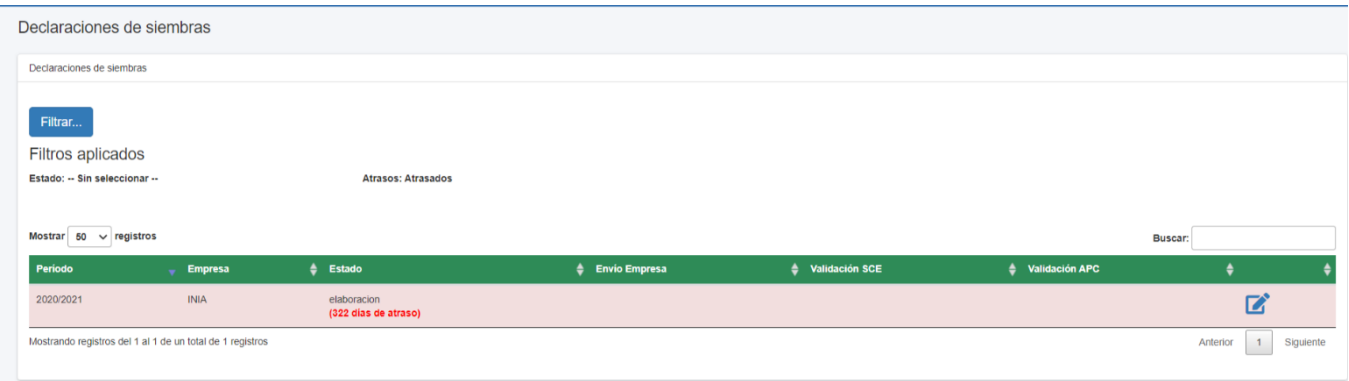

La columna de más a la izquierda permitirá realizar acciones, como Editar siempre que la situación lo permita o Visualizar la información de la declaración.

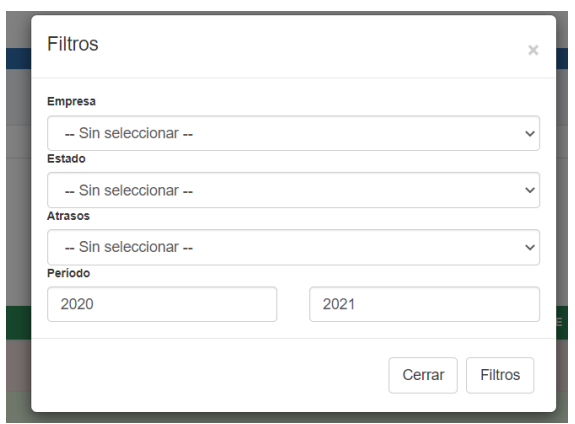

Como todas las listas de declaraciones en les sistema permite aplicar filtros a la información. Ordenas por los distintos datos mediante las cabeceras y buscar mediante la caja de texto de la derecha.

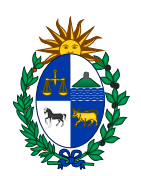

# Declaración de Siembra

La declaración de siembra cuenta con 3 pestañas de información: datos, firmas, documentos.

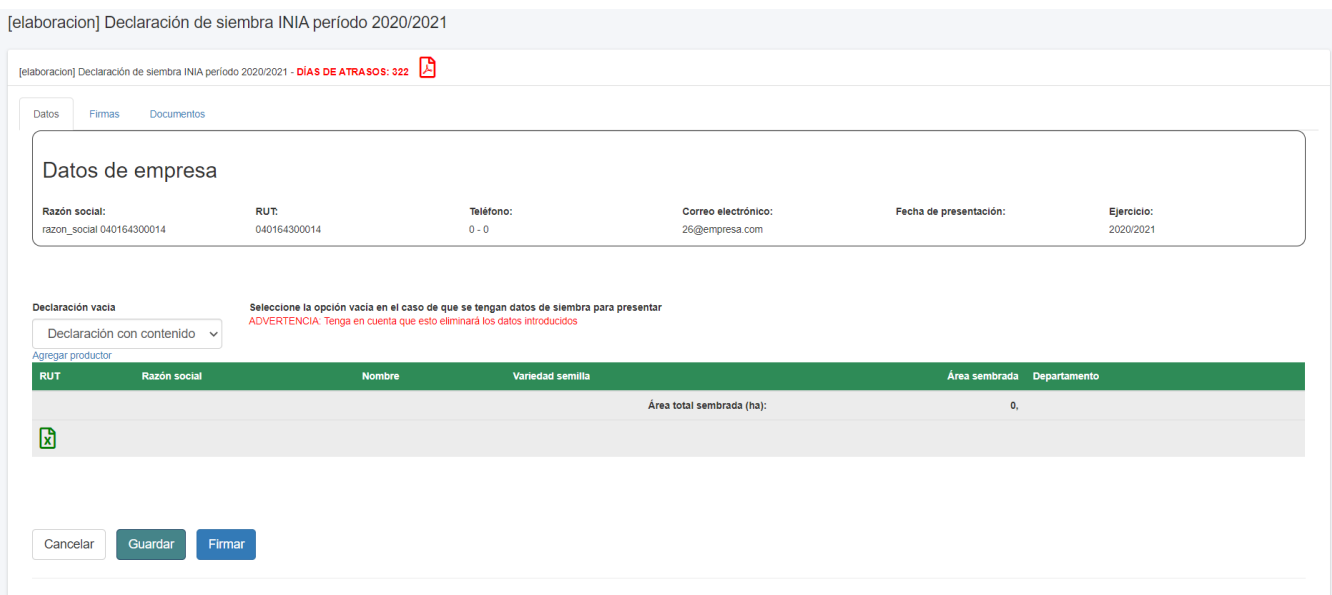

Permite realizar una declaración vacía o con contenido según se seleccione, mediante el control Excel permite descargar la información o el formato para realizar la carga desde planilla Excel. Se puede Guardar el trabajo realizado para continuar más adelante o Firmar el mismo y enviarlo para su procesamiento.

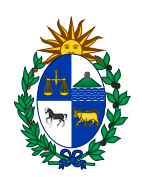

#### Completar datos de Siembra

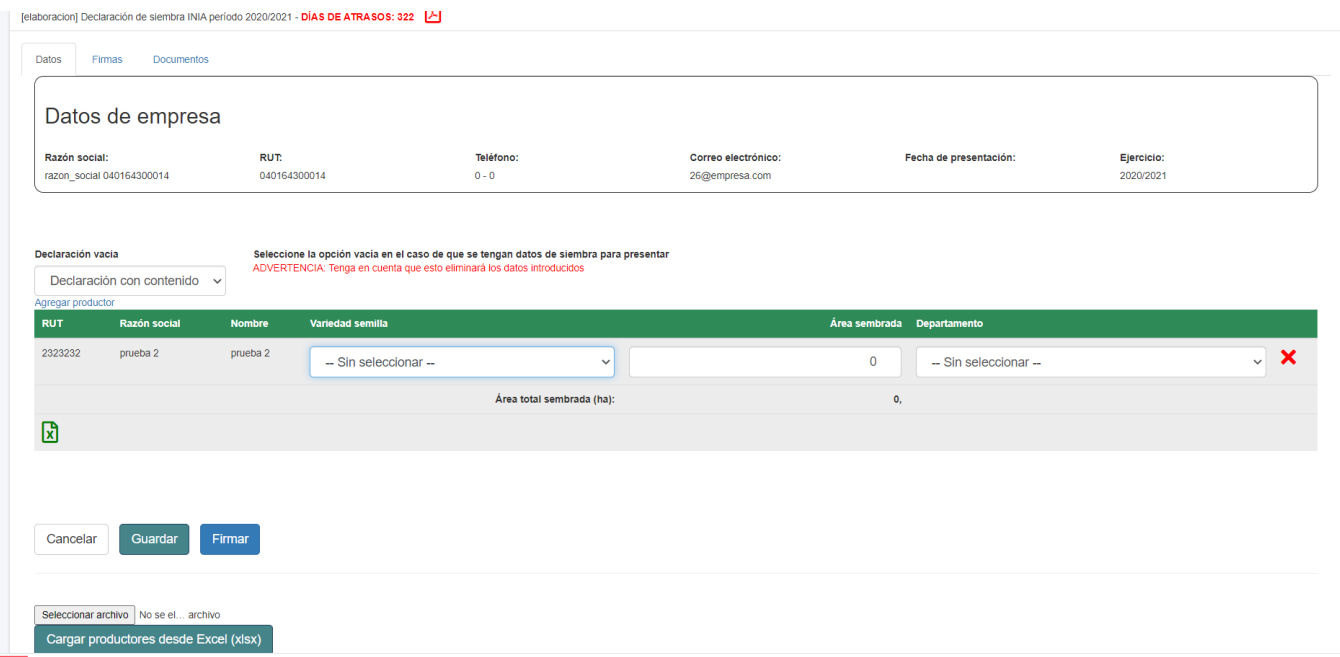

## Agregar productor

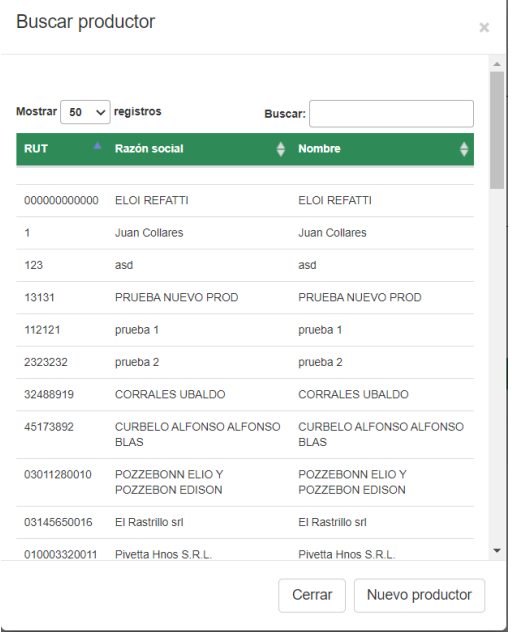

Mediante la opción Agregar Productor se puede ir agregando los productores y la información de siembra asociada a dicho productor.

También se permite dar de alta nuevos productores si estos todavía no existen en el sistema.

Una vez completa la declaración, desde la pestaña datos se debe firmar para que sea procesada.

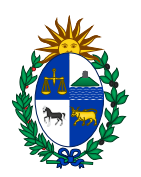

## Firmar

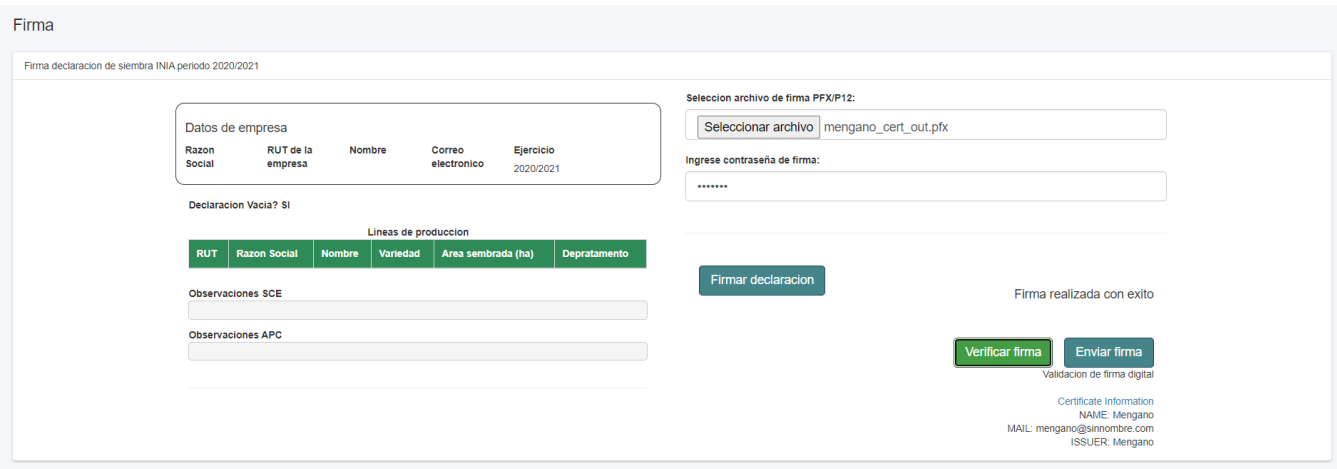

Para esto se debe seleccionar el archivo correspondiente con la firma, su contraseña, firmar la declaración, y si la firma se procesó correctamente el sistema habilitara la opción de enviar la firma para su tratamiento.

El botón verificar firma nos mostrara la información asociada a la firma que utilizaremos, antes de enviarla.

El sistema solicitara una última confirmación para evitar envíos accidentales.

El proceso de firma es el mismo para los diferentes tipos de declaraciones.

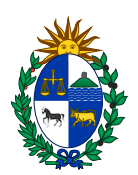

## Firmas

Esta opción permitirá ver el histórico de firmas en la declaración y la información de cada una de ellas.

Esta pestaña se encuentra en los 3 tipos de declaraciones del sistema con el mismo comportamiento.

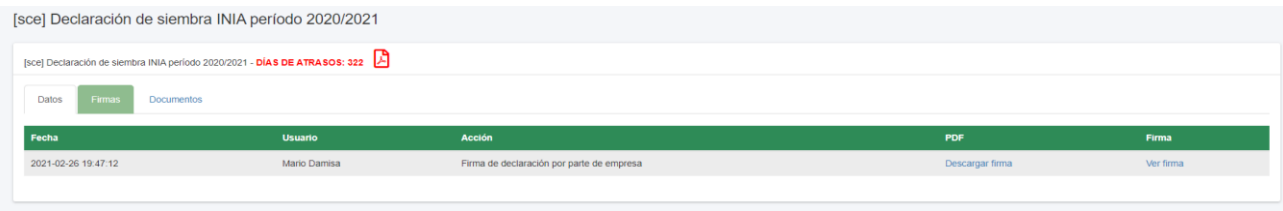

#### Documentos

Esta pestaña permite asociar a la declaración los documentos que se considere necesarios incluir para su tratamiento.

Esta pestaña se encuentra en los 3 tipos de declaraciones del sistema con el mismo comportamiento.

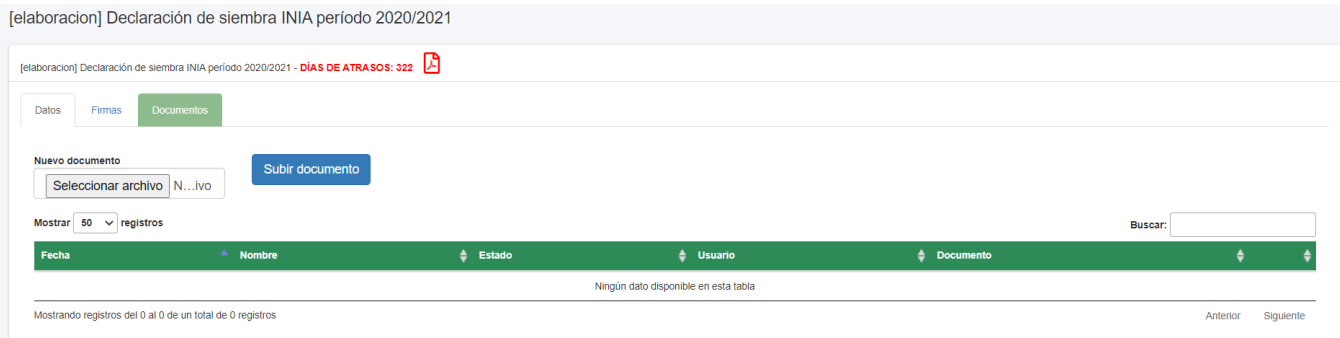

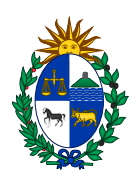

## Declaraciones de Cosecha

Permite acceder a la lista de declaraciones de cosecha con el comportamiento ya explicado para las declaraciones de siembra, en cuanto a contenidos y filtros.

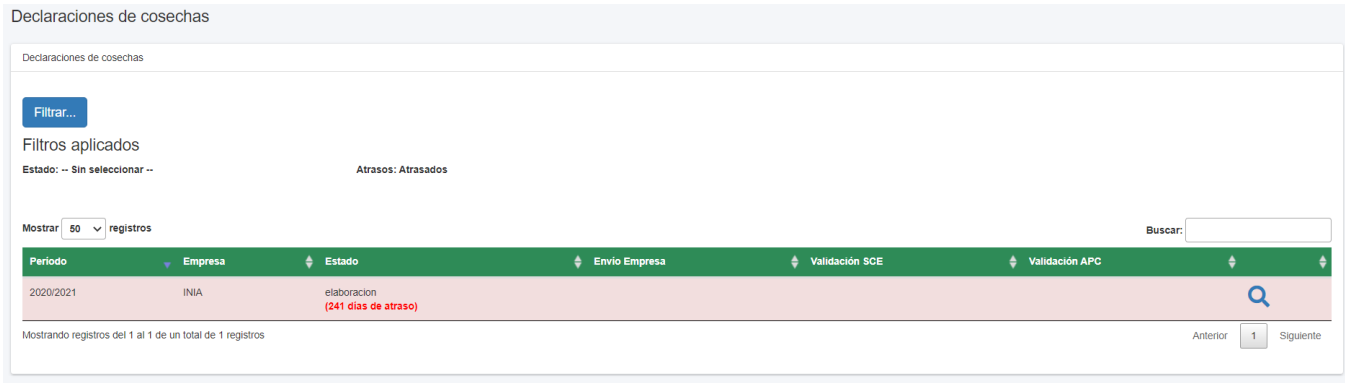

# Declaración Cosecha

La pestaña datos. Muestra datos para la elaboración de la declaración de cosecha, en función de la declaración de siembra. En su funcionamiento general es similar a la declaración de siembra. Permitiendo que se seleccione la opción de realizar una declaración vacía. Y se agregue la información de Producción a la información de Siembra.

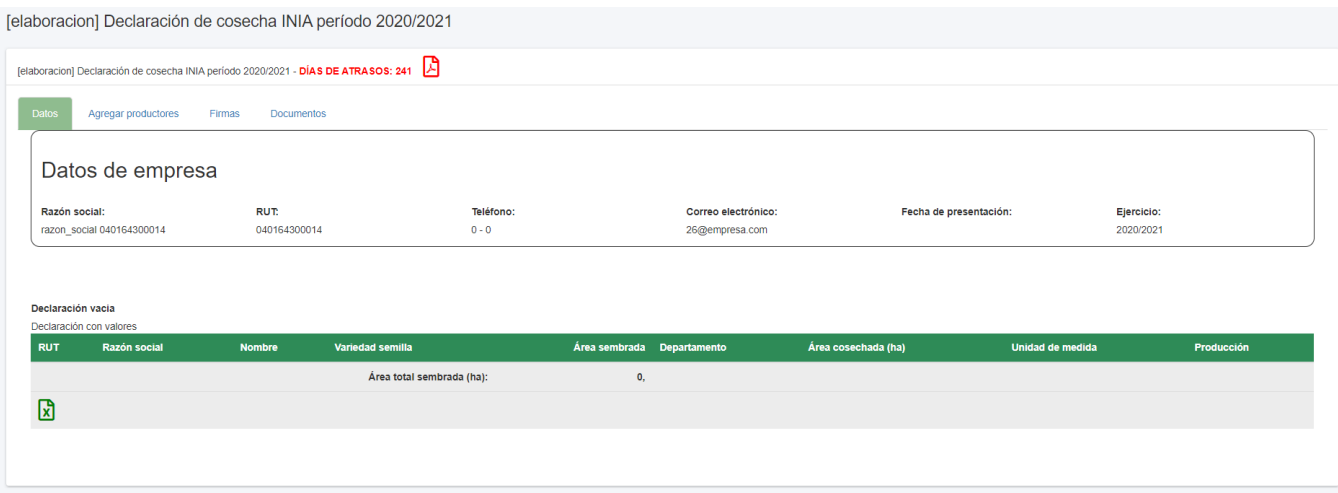

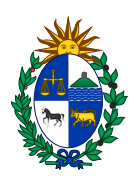

La pestaña agregar productores permite agregar información de cosecha para aquellos productores no incluidos en la siembra.

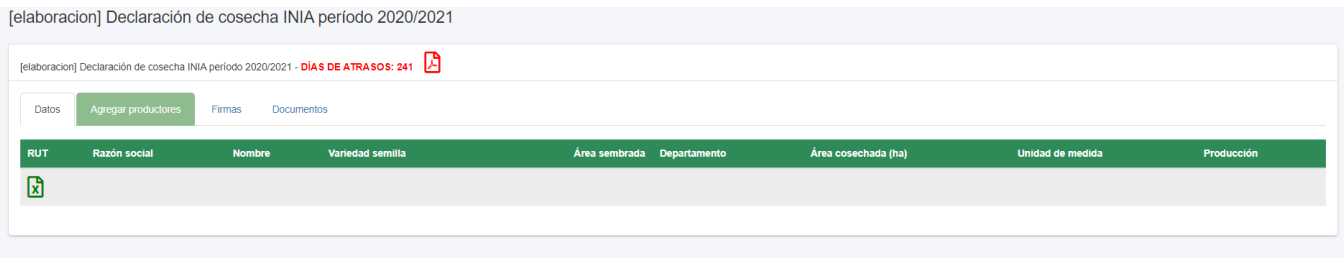

Las pestañas firmas y documentos funcionan de la misma manera que en las declaraciones ya explicadas, una vez que se haya completado el ingreso de la declaración se debe firmar y enviar para su tratamiento.

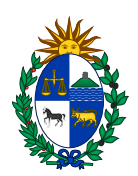

# Declaraciones Mensuales

La opción de declaraciones mensuales muestra la lista de declaraciones en su respectivo estado, indicando los días de atraso en caso de existir y permitiendo ingresar solo aquella que tiene más atraso.

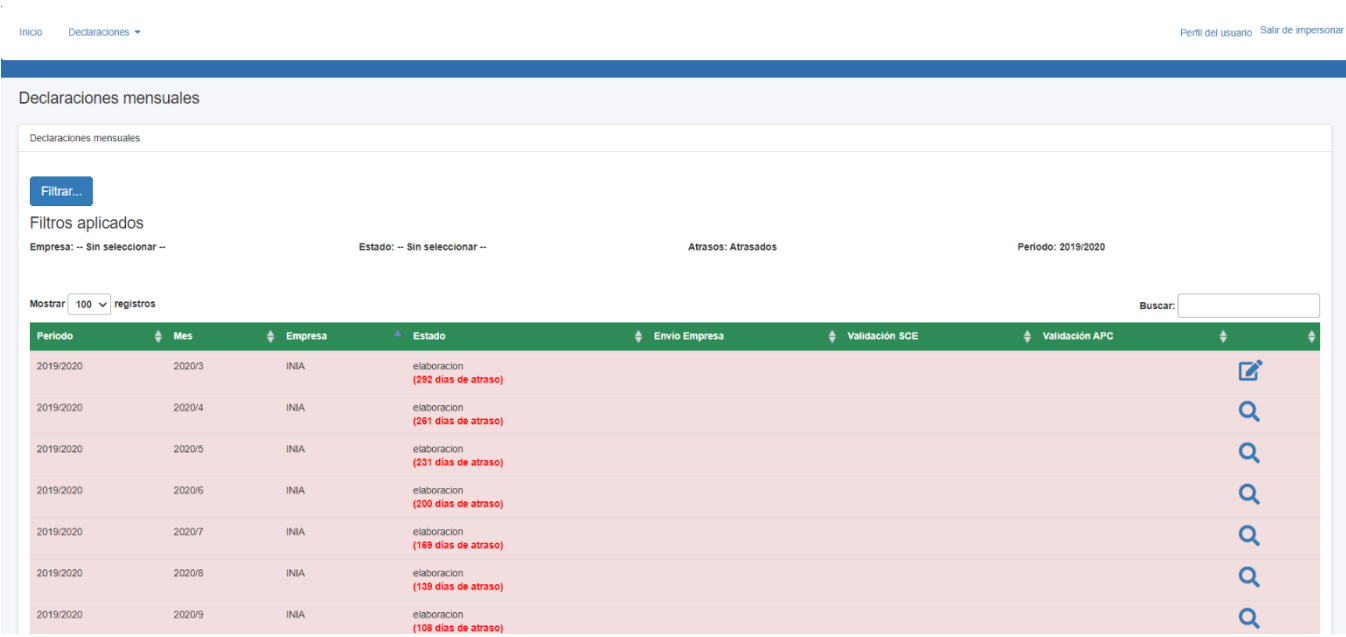

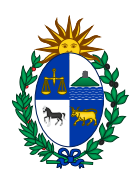

## Declaración Mensual

El ingreso de la declaración mensual cuenta con varias pestañas, la primera de ellas permite seleccionar si la declaración va a tener contenido o se enviara vacía. Y la cantidad de arroz recibido a la fecha.

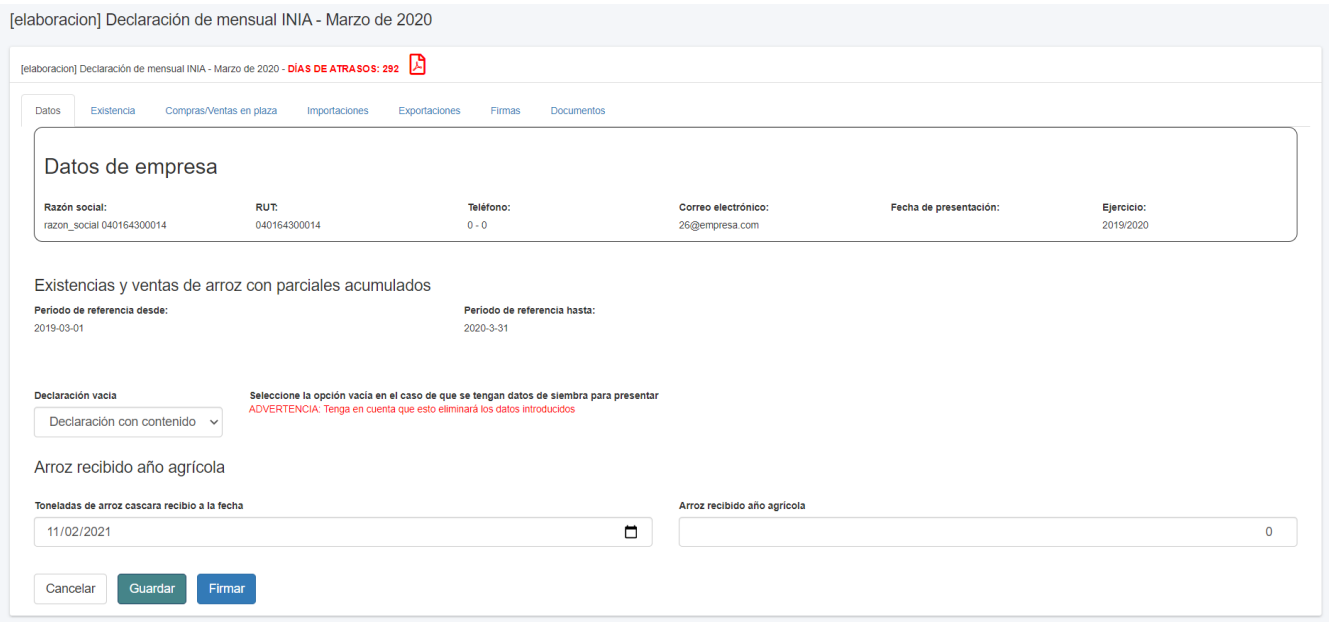

La pestaña existencias permite declarar la cantidad de existencias de arroz con las que se cuenta según los distintos tipos de elaboración. Como es común en las declaraciones del sistema la información puede subirse y descargarse en formato Excel.

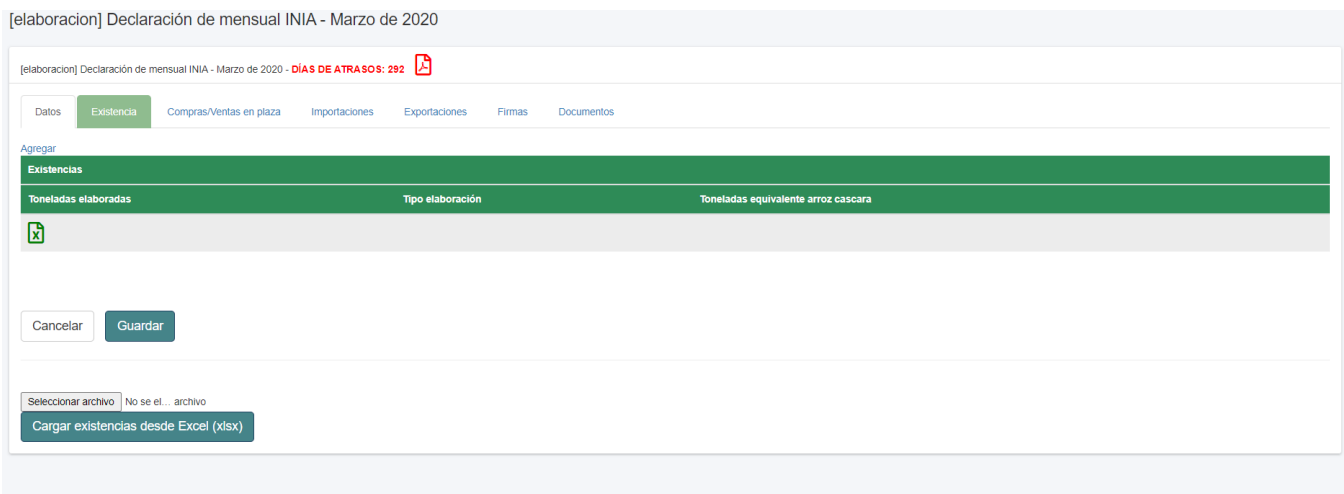

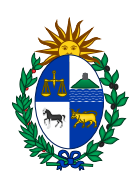

A continuación, la pestaña de compras y ventas en plaza permite ingresar la información correspondiente a las compras y ventas de los diferentes tipos de elaboración a declarar.

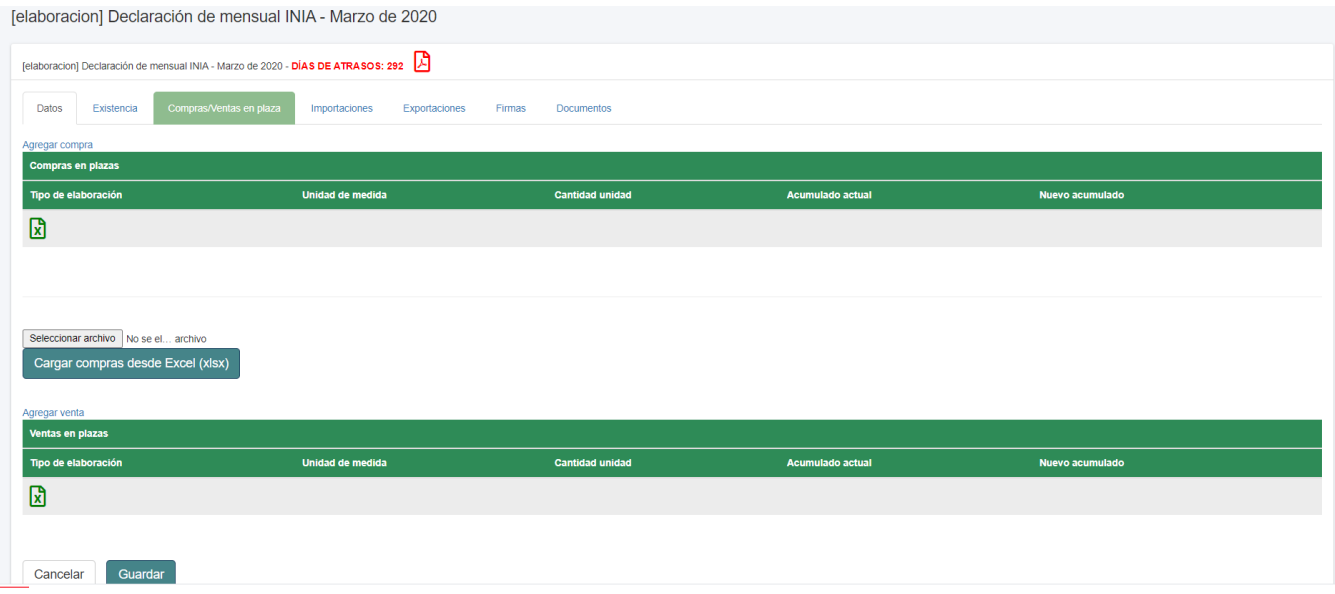

Las pestañas de importaciones y exportaciones se cargan automáticamente de la información proporcionada por la Dirección Nacional de Aduanas. Esta información se carga periódicamente.

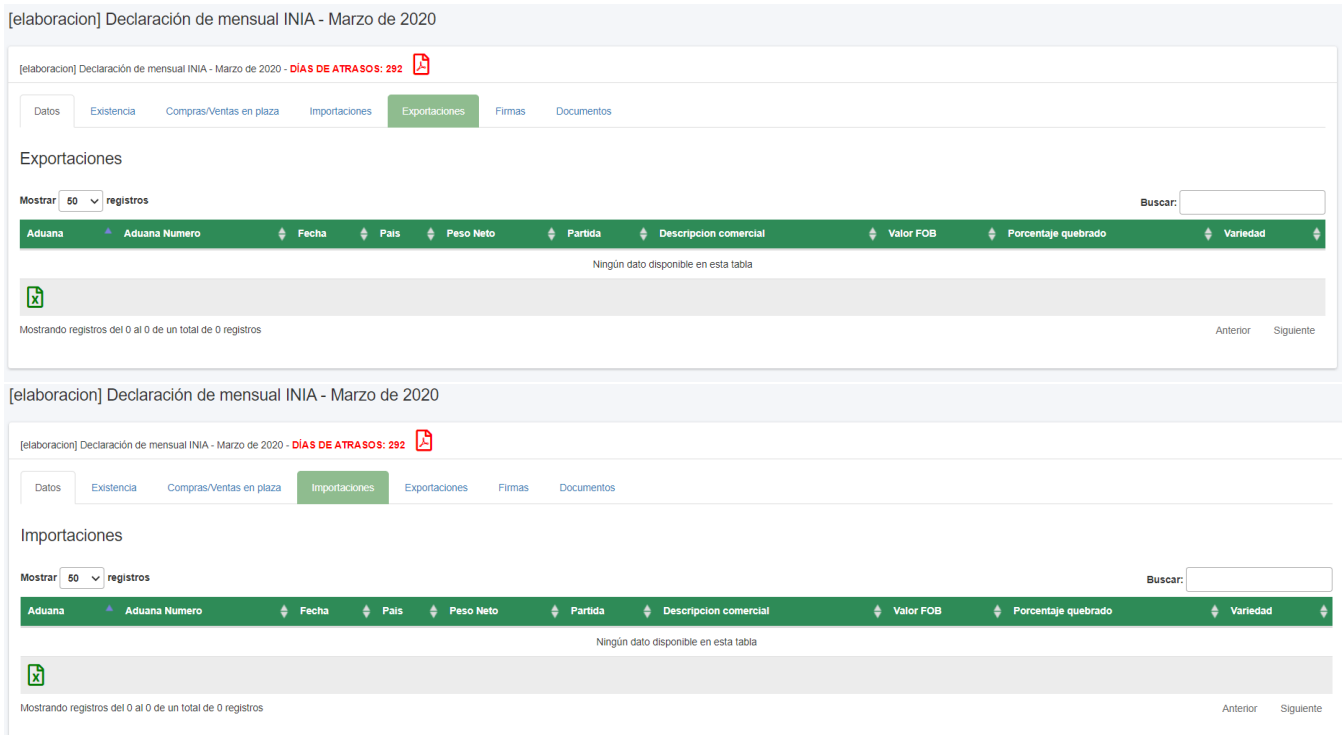

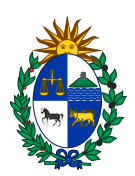

A continuación, como en las restantes declaraciones la pestaña de documentos permite adjuntar los documentos necesarios para dar tratamiento a lo declarado. La pestaña de firmas mostrara la lista de firmas de la declaración.

Para finalizar desde la pestaña de datos se debe firmar la declaración y enviarla para su validación.